# E safety Update

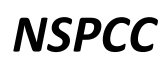

#### **September 2015**

NSPCC and O2 have joined forces to keep children safe online. The work includes: an online safety helpline for parents to call for technical advice; online safety workshops in schools and workplaces; and training staff in O2 stores to help adults with their online safety concerns.

**Link: http://www.o2.co.uk/help/nspcc**

# *Instagram - Responsible sharing!*

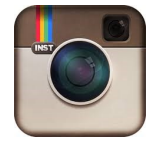

**You control your privacy.** By default, photos and videos you share in Instagram can be seen by anyone (unless you share them directly) but you can easily make your account private so you get to approve anyone who wants to follow you. To do that, tap Profile on the bottom right, then Edit Your Profile next to your profile picture. Scroll down to see if **"Posts Are Private"** is turned on or off. If turned off, you can make your photos private by toggling the switch to on. (Android users, tap Profile and Edit Your Profile. Be sure "Posts are Private" is checked.) [If you update or reinstall the app, make sure your settings are still the way you want them.]

**Instagram Direct** is automatically private. Anyone, including people you don't follow, can send you an image or video that only you and up to 14 other people can see or comment on. If you follow that person, the image will be sent to your Direct folder. If you don't follow the person, it'll arrive in a Request folder, and that person's Instagrams will keep going to your Requests folder until you approve that person. If you choose to ignore the person, he or she won't be able to send you an Instagram unless you go back and change that setting later.

**Privacy can't be perfect.** Even if your posts are private, your profile is public (anyone can see your profile photo, username and bio). You can add up to 10 lines of text about yourself, so parents and kids may want to talk about what's appropriate to say on their bio screens.

**Respect other people's privacy.** If someone else is in a photo you post, make sure that person's OK with your sharing or tagging them in it.

Your posts have impact. Think about how media you post affects others—whether they're in there or not. Sometimes it's the friends not in the photo or video who can be hurt, because they were excluded.

**Think about your location-sharing.** The "Add to Photo Map" feature gives you the option of adding a location to a photo. It's turned off by default, but it's "sticky"—so, once turned on, it stays on until you turn it off. You can always turn it back on but, for each posting you share, think about whether you really want people to know where it was snapped or recorded.

**Link: http://dwn5wtkv5mp2x.cloudfront.net/downloads/ A\_Parents\_Guide\_to\_Instagram.pdf**

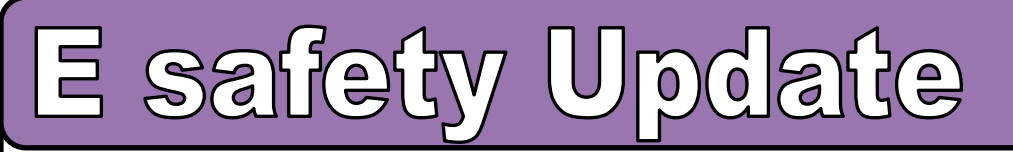

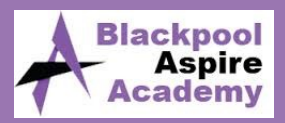

#### **September 2015**

### *Google+ - Safety tools*

There are a range of helpful safety features:

**Report:** report a comment, post or profile that breaks the terms and conditions

Google+

- **Block:** prevent someone from contacting you
- **Comments:** you can delete or disable comments from other people on your posts
- **Privacy:** you can control how you share information on your profile
- **Default settings for minors:** there are a range of safety and privacy settings for minors. For example, under-18s can't access 18+ content in hangouts

#### **Link: http://www.saferinternet.org.uk/safety-tools/google**

### *Twitter - Safety tools*

Twitter has a range of safety features:

- **Block:** Use the block function to stop a user from following you, tagging you in photos or accessing your tweets. Any @replies or mentions from a Blocked user will not appear in your mentions tab (although these Tweets may still appear in search)
- **Reporting:** Click on the in-Tweet reporting button or fill out the online forms on Twitter's support pages (support.twitter.com/forms) to send a message to Twitter's user support and safety team.
- **Mute:** Hide a user's tweets from your timeline without blocking them. A red mute icon will appear on their profille, visible only to the user, until they are unmuted.
- **Protect your tweets:** When you sign up for Twitter, you have the option to keep your Tweets public (the default account setting) or to protect your Tweets. To protect your Tweets go to your Security and Privacy Settings.
- **Photo tagging:** in your privacy settings you can control who can tag you in photos.
- **Sensitive content:** Twitter ask users to mark their Tweets as sensitive if they contain media that might be considered sensitive content such as nudity, violence, or medical procedures. For the viewer, the default setting is that if a Tweet is marked as containing media that might be sensitive, they will be required to click through a warning message before that media is displayed to them.

#### **Link: http://www.saferinternet.org.uk/safety-tools/twitter**

 **For more information about e safety :**

- **go to http://www.blackpoolaspireacademy.co.uk**
- **come into school and talk to a member of Student Services**

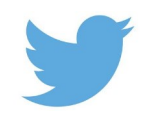